# **Probleemoplossing Certificaatfout "CAcertificaat" niet configureren; op FMC**

### **Inhoud**

Inleiding Voorwaarden Vereisten Gebruikte componenten Achtergrondinformatie Probleem **Oplossing** Stap 1. Zoek het .pfx certificaat Stap 2. De certificaten en de sleutel uit het .pfx bestand halen Stap 3. Controleer de certificaten in een Teksteditor Stap 4. Verifieer de privé-sleutel in een Kladblok Stap 5. De CA Certs splitsen Stap 6. De certificaten samenvoegen in een PKCS12-bestand Stap 7. Het PKCS12-bestand in het VCC importeren Verifiëren

# **Inleiding**

In dit document wordt beschreven hoe u problemen kunt oplossen en de importfout van de certificaatinstantie (CA) kunt verhelpen op Firepower Threat Defence devices die door FMC worden beheerd.

### **Voorwaarden**

### **Vereisten**

Cisco raadt kennis van de volgende onderwerpen aan:

- Public Key Infrastructure (PKI)
- Firepower Management Center (FMC)
- Firepower Threat Defense (FTD)
- OpenSSL

### **Gebruikte componenten**

De informatie in dit document is gebaseerd op de volgende softwareversies:

- MacOS x 10.14.6
- VCC 6.4
- OpenSSL

De informatie in dit document is gebaseerd op de apparaten in een specifieke laboratoriumomgeving. Alle apparaten die in dit document worden beschreven, hadden een opgeschoonde (standaard)configuratie. Als uw netwerk live is, moet u de potentiële impact van elke opdracht begrijpen.

### **Achtergrondinformatie**

**Opmerking**: op FTD-apparaten is het CA-certificaat nodig voordat het Certificate Signing Verzoek (CSR) wordt gegenereerd.

Als de CSR wordt gegenereerd in een externe server (zoals Windows Server of OpenSSL), is de • handmatige inschrijvingsmethode bedoeld te mislukken, aangezien FTD handmatige toeteninschrijving niet ondersteunt. Er moet een andere methode worden gebruikt, zoals PKCS12.

### **Probleem**

In dit specifieke scenario toont het VCC een rood kruis in de CA-certificaatstatus (zoals weergegeven in de afbeelding), waarin staat dat de inschrijving van het certificaat het CA-certificaat niet heeft geïnstalleerd. Deze fout wordt vaak gezien wanneer het certificaat niet goed is verpakt of het PKCS12-bestand niet het juiste emittentencertificaat bevat zoals in de afbeelding.

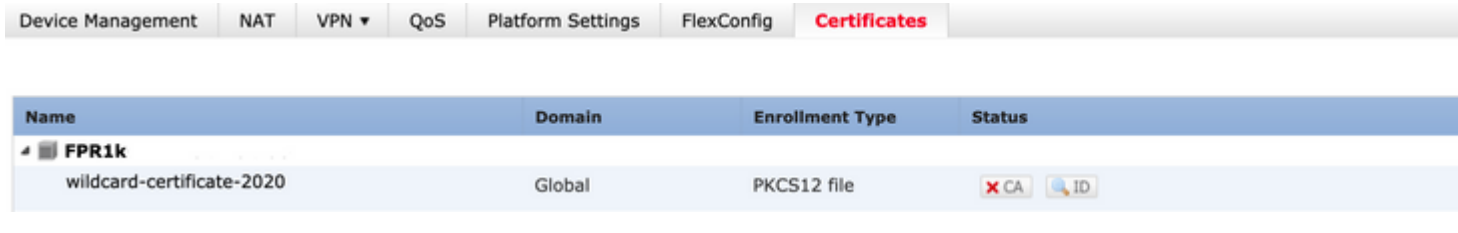

**Opmerking**: In nieuwere FMC versies is dit probleem aangepakt om het ASA gedrag dat een extra trustpoint creëert met de wortel CA opgenomen in de vertrouwensketen van de .pfx cert.

# **Oplossing**

### **Stap 1. Zoek het .pfx certificaat**

Ontvang het pfx-certificaat dat in de FMC GUI was ingeschreven, **sla** het op en zoek het bestand in de Mac Terminal (CLI).

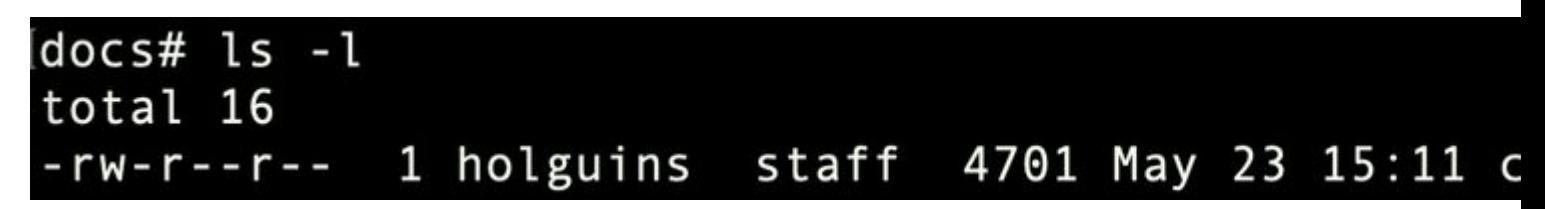

*ls*

#### **Stap 2. De certificaten en de sleutel uit het .pfx bestand halen**

Haal het clientcertificaat (niet CA-certificaten) uit het pfx-bestand (het wachtwoord dat is gebruikt om het .pfx-bestand te genereren is vereist).

openssl pkcs12 -in cert.pfx -clcerts -nokeys -out id.pem

# docs# openssl pkcs12 -in cert.pfx -clcerts -nokey [Enter Import Password: MAC verified OK

*identiteits-export*

Haal de CA-certificaten uit (geen client-certificaten).

openssl pkcs12 -in cert.pfx -cacerts -nokeys -out certs.pem

# docs# openssl pkcs12 -in cert.pfx -cacerts -nokey [Enter Import Password: MAC verified OK

*cacerts exporteren*

Haal de privé-toets uit het pfx-bestand (hetzelfde wachtwoord is vereist in stap 2).

openssl pkcs12 -in cert.pfx -nocerts -out key.pem

### docs# openssl pkcs12 -in cert.pfx -nocerts -out ke Enter Import Password: MAC verified OK Enter PEM pass phrase: Verifying - Enter PEM pass phrase:

#### *belangrijk exportproduct*

Er bestaan nu vier bestanden: cert.pfx (de oorspronkelijke pfx-bundel), certs.pem (de CA-certificaten), id.pe

openssl x509 -in cacert-ab.pem -subject -noout

#### docs# openssl x509 -in cacert-ab.pem -subject -noout subject= /C=MX/ST=CDMX/O=Ungu Corp/OU=Ungu Corp Certificate Authority/CN=U

*proefonderwerpregel*

Het cacert-bestand dat het onderwerp aanpast met de uitgever van het id.pem-bestand (zoals getoond in de vorige afbeeldingen), is de sub-CA die later wordt gebruikt om de PFX-cert te maken.

Verwijdert het cacert-bestand zonder het bijbehorende onderwerp. In dit geval was dat cert cacert-aa.pem.

rm -f cacert-aa.pem

#### **Stap 6. De certificaten samenvoegen in een PKCS12-bestand**

Voeg het sub CA certificaat (in dit geval was de naam cacert-ab.pem) samen met het ID certificaat (id.pem) en privé sleutel (key.pem) in een nieuw pfx bestand. U moet dit bestand met een wachtwoord beveiligen. Indien nodig wijzigt u de bestandsnaam cacert-ab.pem in overeenstemming met uw bestand.

openssl pkcs12 -export -in id.pem -certfile cacert-ab.pem -inkey key.pem -out new-cert.pfx

#### docs# openssl pkcs12 -export -in id.pem -certfile cacert-ab.pem -inkey ke Enter Export Password: Verifying - Enter Export Password:

*PDF-bestanden maken*

#### **Stap 7. Het PKCS12-bestand in het VCC importeren**

Navigeer in het VCC naar **Apparaat > Certificaten** en voer het certificaat in naar de gewenste firewall zoals aangegeven in de afbeelding.

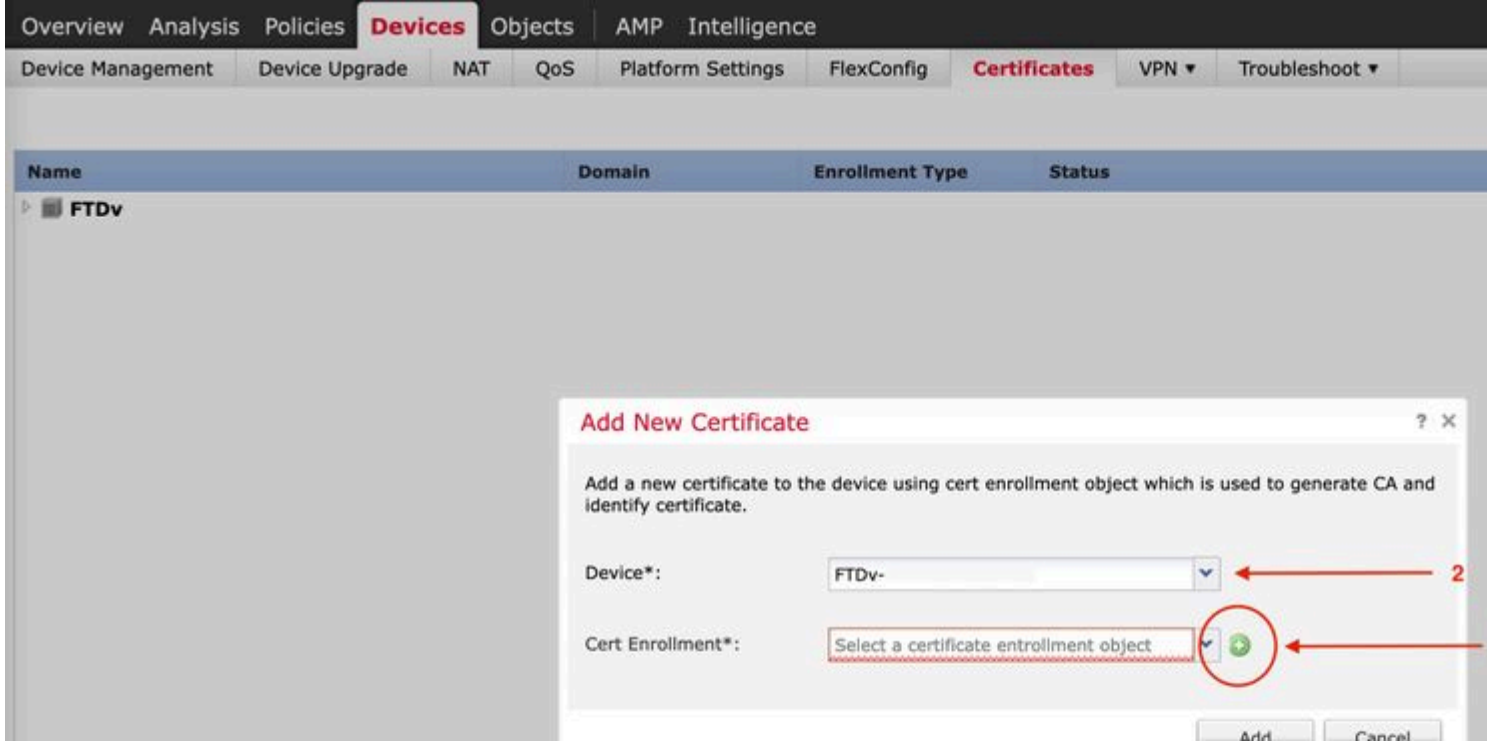

In Windows, kunt u een probleem tegenkomen waar het OS de gehele keten voor het certificaat toont alhoewel het .pfx bestand alleen het ID-certificaat bevat, in het geval dat het de subCA, CA-keten in zijn winkel heeft.

Om de lijst van de certificaten in een .pfx bestand te controleren, kunnen tools zoals certutil of openssl worden gebruikt.

certutil -dump cert.pfx

De certutil is een opdrachtregel hulpprogramma dat de lijst van certificaten in een .pfx bestand biedt. U moet de hele keten met ID, SubCA, CA (indien aanwezig) zien.

U kunt ook een openssl-opdracht gebruiken, zoals in de opdracht hieronder wordt getoond.

```
openssl pkcs12 -info -in cert.pfx
```
Device Management NAT VPN v QoS Platform Settings FlexConfig

Om de certificaatstatus en de CA- en ID-informatie te controleren, kunt u de pictogrammen selecteren en bevestigen dat de invoer is geslaagd:

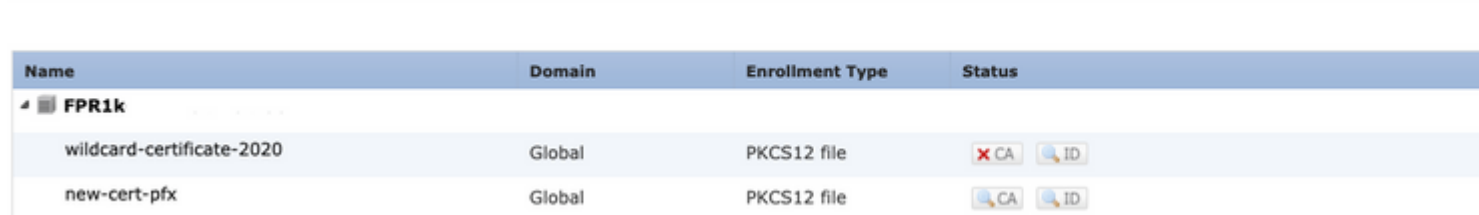

**Certificates** 

#### Over deze vertaling

Cisco heeft dit document vertaald via een combinatie van machine- en menselijke technologie om onze gebruikers wereldwijd ondersteuningscontent te bieden in hun eigen taal. Houd er rekening mee dat zelfs de beste machinevertaling niet net zo nauwkeurig is als die van een professionele vertaler. Cisco Systems, Inc. is niet aansprakelijk voor de nauwkeurigheid van deze vertalingen en raadt aan altijd het oorspronkelijke Engelstalige document (link) te raadplegen.